## **Методика навчання учнів добору даних за допомогою запитів в середовищі СУБД**

Основним режимом роботи з базами даних є режим пошуку інформації, для якого в СУБД існує спеціальна мова запитів.

Мотивацію вивчення такої мови можна провести так.

Інформаційно-пошукові системи поступово стають інтелектуальними. Для цього до їх складу включають спеціальні апаратні і програмні засоби, за допомогою яких користувач подає вказівки до комп'ютера мовою, близькою до природної.

У тих випадках, коли користувач працює з комп'ютером не безпосередньо, а передає свої задачі оператору, який виконує їх на комп'ютері, запит подається на спеціальній анкеті зі стандартними графами, а відповідь видається на стандартних бланках, які заповнюються комп'ютером за чіткими правилами. В останні роки користувачі, як правило, безпосередньо взаємодіють з комп'ютером, використовуючи або спеціальні мови запитів, або певну підмножину слів звичайних природних мов. У таких інформаційно-пошукових системах пошукові процедури стають більш потужними. З їх допомогою можна знаходити в базах даних відповіді на запити, виражені непрямо або навіть неявно.

Саме демонструючи мову запитів, можна мотивовано пояснити учням необхідність вивчення матеріалу та основні можливості використання систем управління базами даних.

Запити є найважливішим та найскладнішим матеріалом для учнів. Це пояснюється недостатньою увагою на уроках інформатики до навчання основ математичної логіки. Матеріал слід вивчати індуктивно. Після пояснення призначення за допомогою аналізу конкретних заздалегідь створених запитів доцільно послідовно познайомитися з різними типами запитів, які підтримуються конкретною системою управління базами даних.

Далі доцільно в ході фронтальної бесіди з'ясувати властивості та суттєві ознаки запитів, визначити задачі, які можна розв'язувати за їх допомогою. Доцільно підкреслити, що система управління базами даних MS Access дозволяє створювати кілька видів запитів:

- запит на вибірку;
- перехресний запит;
- запит на зміни (на вилучення, оновлення і додавання, на створення таблиці);

запити SOL.

Всі ці запити можна поділити на дві групи: запити, які не змінюють даних БД, і запити, які вносять зміни до БД. До першої групи відносять запити на вибірку та перехресні; до другої групи – запити на зміни (на вилучення, оновлення і додавання даних, на створення таблиці та SQL запити). Запити другої групи мають позначення із знаком оклику \*!, який нібито "попереджає", що при його запуску на виконання дані будуть змінені і відмінити виконані дії не можна.

Розглянемо методику ознайомлення учнів із запитами на вибірку.

Запит на вибірку дозволяє просто вибрати дані із однієї чи кількох взаємозв'язаних таблиць. Результати виконання запиту відображаються у вигляді таблиці. Записи такої таблиці формуються на основі виконання сукупності умов для добору записів із заданих таблиць, враховуючи встановлені зв'язки між ними. Таблиця із результатами пошуку за запитом може застосовуватися при подальшому опрацюванні даних.

Запит на вибірку можна також використовувати для того, щоб згрупувати записи для обчислення сум, середніх значень, переобчислення та інших дій.

Доцільно провести актуалізацію знань учнів, враховуючи те, що запити та фільтри мають спільні риси. Такий підхід дозволить учням швидше опанувати роботу із запитами і звернути більше уваги на створення виразів для добору даних. Спеціальна система запитань дозволить учням виділити особливості запитів, спільні ознаки використання фільтрів та запитів.

Прості запити на вибірку практично не відрізняються від фільтрів. Більш того, фільтри можна зберігати як запити.

Основна відмінність полягає в тому, що фільтри не дозволяють при одержанні результатів відбирати потрібні поля. При використанні ж запитів користувач вказує поля, які будуть складати записи результуючої таблиці.

*Спільним між запитами на вибірку і фільтрами* можна вважати добір записів із таблиці або запиту. Фільтр, як правило, використовується при роботі в режимі форми або в режимі таблиці для перегляду або зміни набору записів. Запити використовуються для:

1. Перегляду записів без попереднього відкривання конкретної таблиці чи форми;

- 2. Вибору таблиць, які містять записи, з можливістю наступного додавання до них інших таблины;
- 3. Відбору полів, які виводяться на екран при відображенні результуючого набору записів;
- 4. Виконання обчислень над значеннями полів.

Доцільно з'ясувати з учнями різницю між фільтрами та запитами на вибірку та побудувати таблицю порівняння (табл.1).

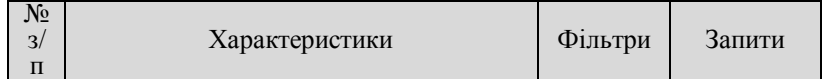

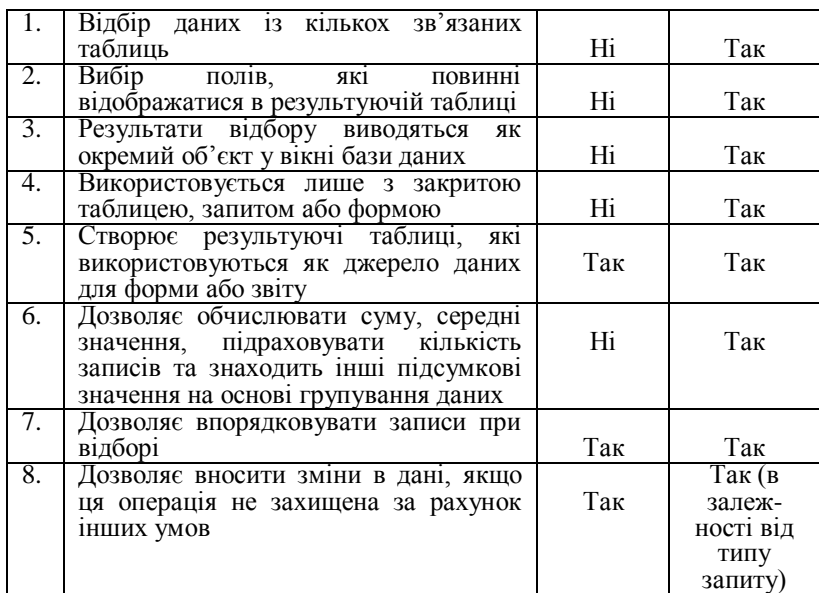

Далі можна запропонувати учням виконати вправи, аналогічні до вправ на фільтри, тобто завдання на добір даних, які можна виконати за допомогою як фільтрів, так і запитів. При цьому учні можуть одержувати як додаток до сформульованого завдання підказки стосовно його виконання. І такі підказки виконують роль орієнтувальної основи дій, а значить можуть бути різного рівня та типу. Завдання можуть бути такими:

*Створити запити*:

1.На базі таблиці Товари БД Борей знайти 10 найдорожчих товарів. Порівняти результат із запитом Десять найдорожчих товарів. Він може бути таким, як показано на рис. 1.

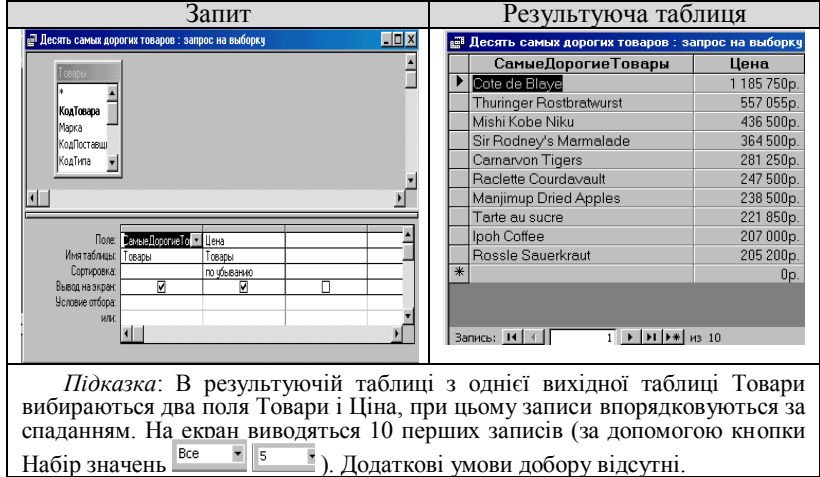

Рис. 1.

2. На базі таблиці Товари бази даних Борей знайти всі товари, постачання яких не було припинено. Одержаний результат порівняти з запитом "Список наявних товарів". Він може бути поданий так, як показано на рис. 2.

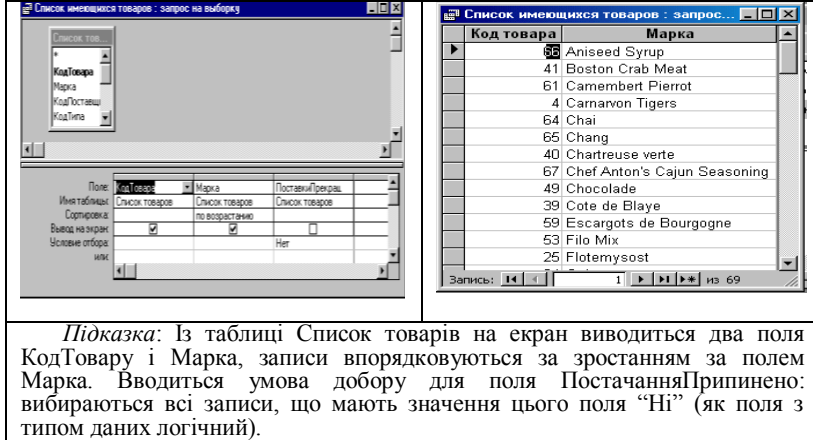

Рис. 2.

3. В базі даних Учні, структуру якої відображено на рис. 3 , знайти прізвища всіх учнів, які починаються на букву "У".

Структура таблиці Підказка для створення запиту

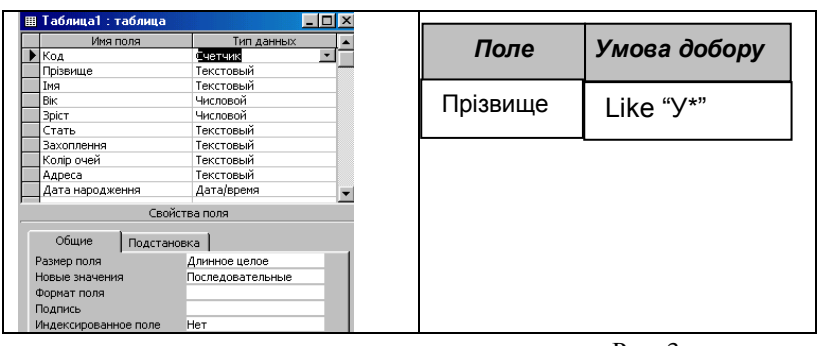

Рис. 3

4.В базі даних Учні знайти прізвища всіх учнів, які не мають захоплень. Підказка:

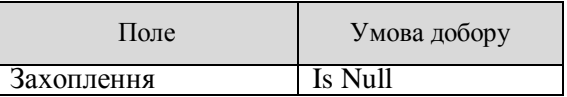

Після розгляду простих запитів на вибірку доцільно розібрати запити на використання кількох умов добору з використанням логічних операцій І та АБО (табл.2 ).

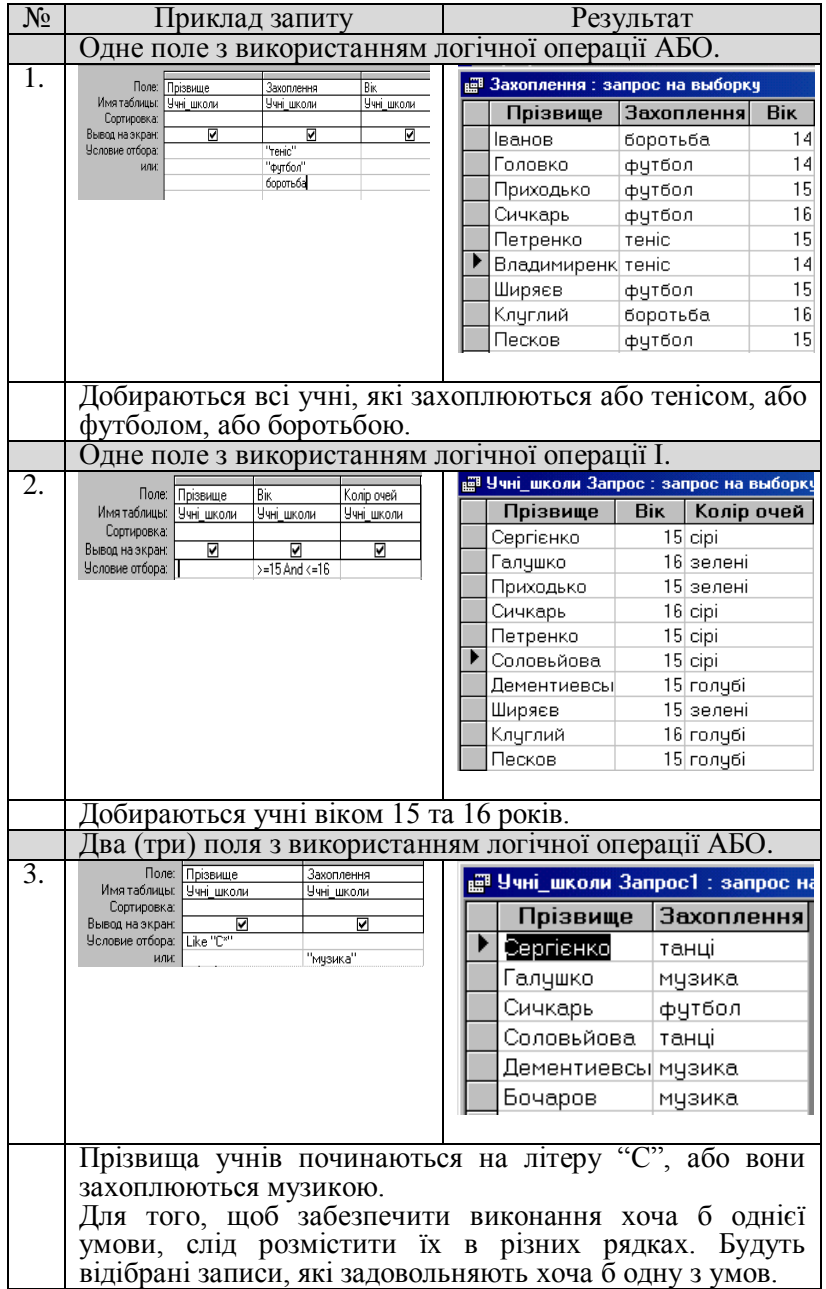

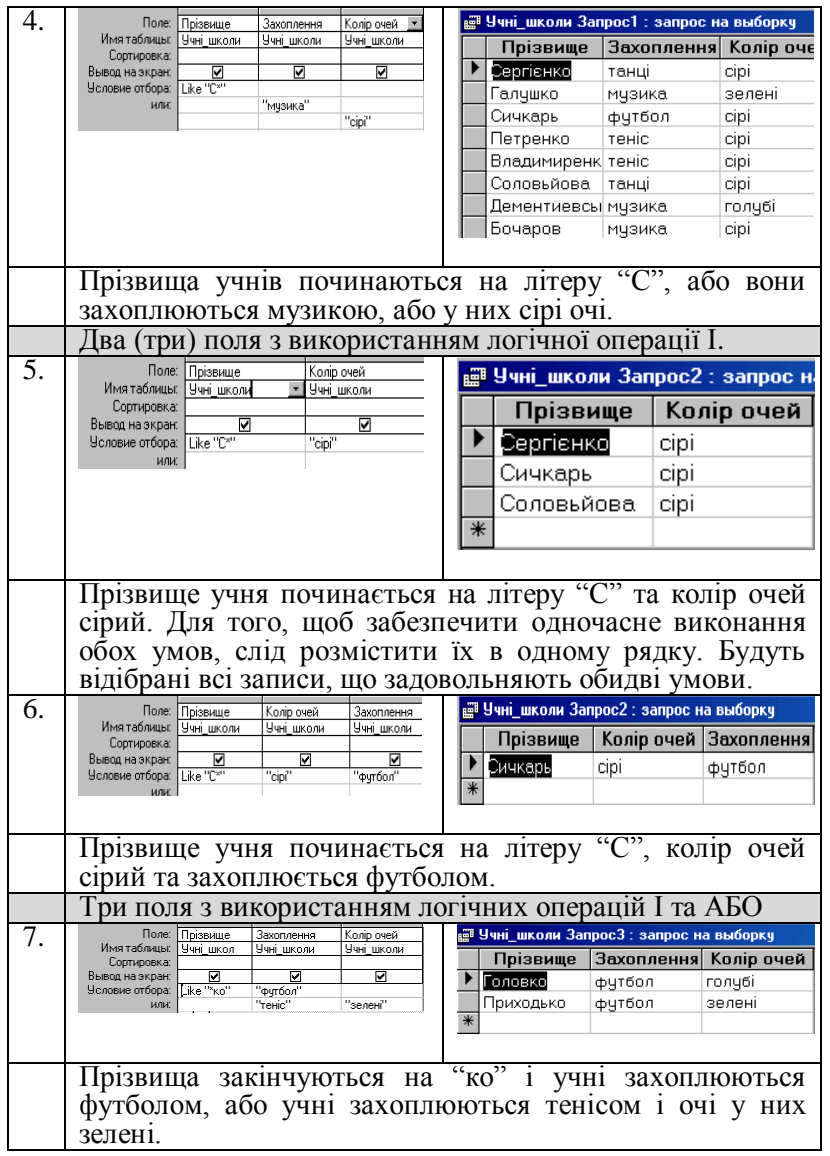

Учні повинні зробити висновки про використання логічних операцій І та АБО в запитах на вибірку. Для закріплення слід запропонувати вправи, наприклад, такого змісту:

*Завдання*. В базі даних *Учні* знайти всі записи, які мають такі властивості: прізвища закінчуються на "*ко*", *рік від 10 до 13, захоплення – спорт, зріст менший за 140*. Впорядкувати записи так, щоб прізвища були розташовані в алфавітному порядку.

*Підказка*:

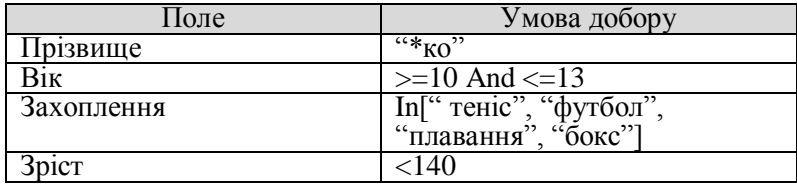

## **Використання операції групування.**

Потім доцільно сформулювати завдання, які виконуються лише за допомогою запитів, але такі завдання не повинні бути громіздкими та повинні бути цікавими за змістом. Спочатку доцільно пояснити та виконати групування записів із застосуванням до них статистичних функцій. Елемент *Групування* визначає групи, для яких виконуються обчислення. Групова операція може застосовуватися для поля, значення якого повторюються. Якщо ж значення деякого поля не повторюються, тоді на основі групування даних одержуються деякі підсумкові значення для даних всієї таблиці, а не по категоріях окремих даних. Ця операція виконується за допомогою кнопки  $\Sigma$ або за допомогою послуги Вигляд/Групові операції.

Можна проілюструвати використання при виконанні групових операцій функцій Sum (сума значень поля), Avg (середнє арифметичне значень поля), Min (найменше значення поля), Max (найбільше значення поля), Count (кількість значень поля, враховуючи порожні значення). Операції виконуються над значеннями із всіх записів в запиті або для одного або кількох груп записів. До клітини рядка Умова добору може додаватися умова, яка визначає та добирає дані, що

використовуються у розрахунках.

Учні повинні усвідомити, що групування без використання статистичних функцій не застосовується. При демонстрації виконання операції групування обов'язково слід звертати увагу на такі запити та аналізувати результати відповідей. Це дозволить усвідомити виконання вказаної операції, а не виконувати її без глибокого розуміння того, що відбувається. Можна запропонувати для аналізу приклади:

**Приклад 1.** У базі даних Борей таблиці Продаж товарів знайти суму та середнє значення продаж товарів різної категорії. Послідовність виконання завдання та його покрокові результати відображено в таблиці 3.

Таблиця 3

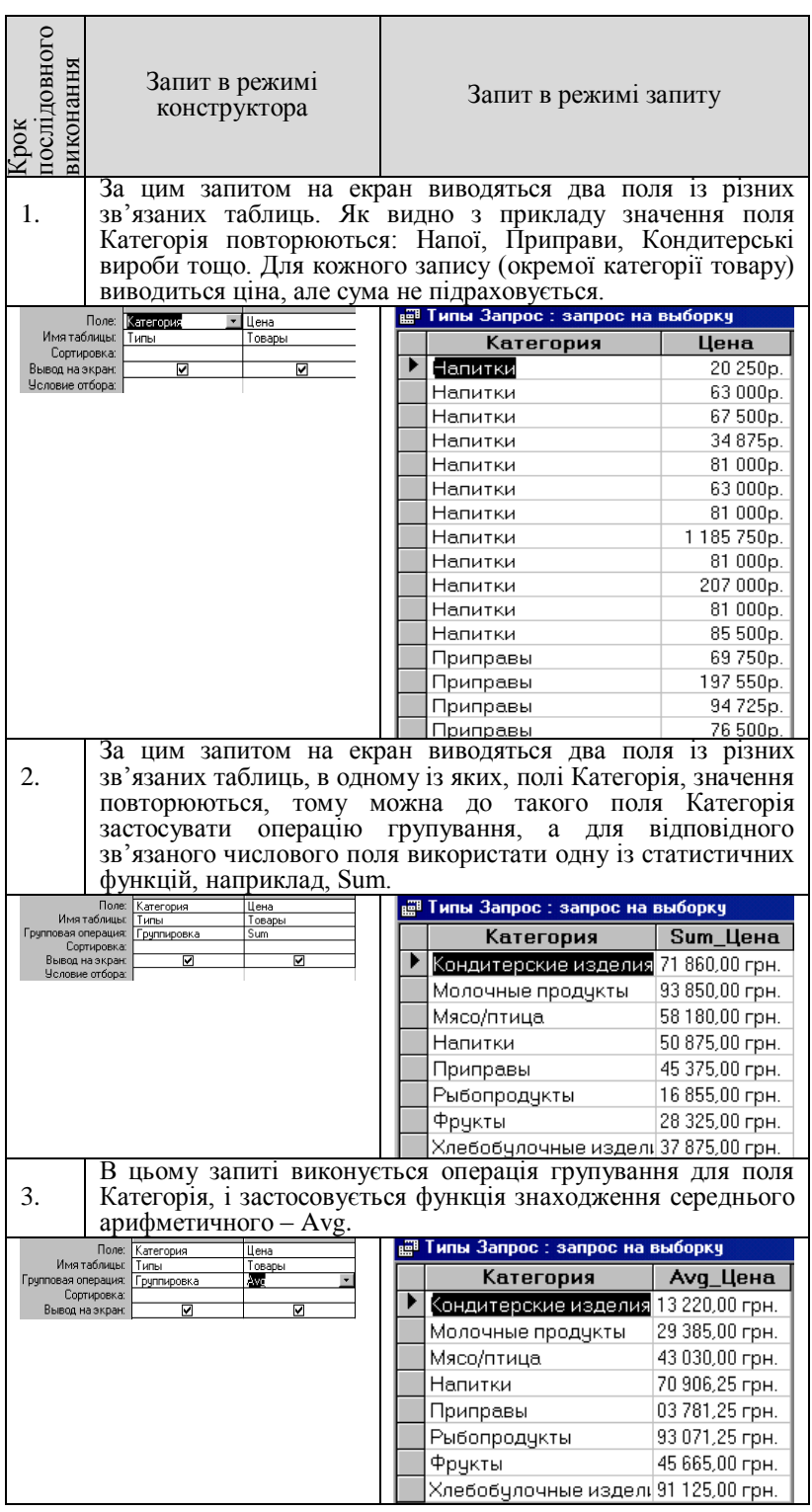

**Приклад 2.** У базі даних Учні знайти кількість учнів, які займаються різними видами спорту. Запит та результат його виконання відображено в таблиці 4.

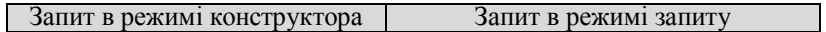

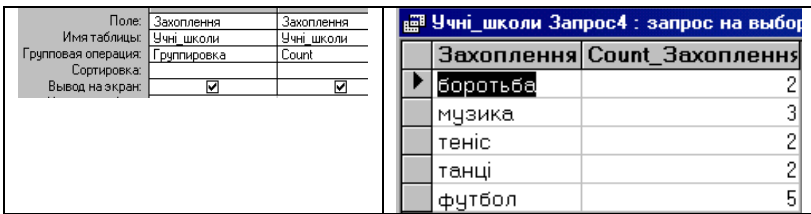

**Приклад 3.** У базі даних Учні знайти середній вік дівчаток та хлопчиків. Запит та результат його виконання відображено в таблиці 5.

Таблиця 5

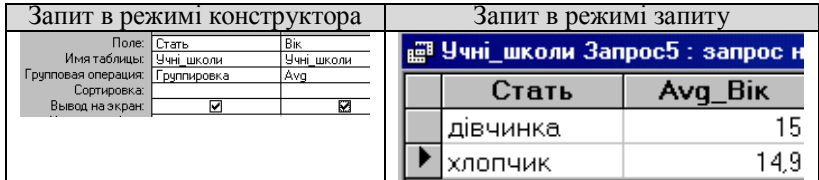

Далі слід учням самостійно в малих групах з'ясувати як при використанні операції групування даних застосовуються додаткові умови добору даних для вказаної функції обчислення відповідних полів.

## **Використання виразів в запитах.**

Учні повинні знати, що вирази, які вводяться користувачем до бланку запиту, дають можливість виконувати дії з числами, датами і текстовими значеннями в кожному запису з використанням даних з одного чи кількох полів. Наприклад, звичайний вираз дозволяє помножити значення одного поля на підсумкове значення, знайти різницю значень двох полів типу дати, з'єднати кілька рядкових значень у текстовому полі або створити підпорядковані запити.

Спочатку слід запропонувати учням для аналізу описове означення виразу: Виразом є комбінація констант, літералів, функцій, ідентифікаторів, операторів, результатом обчислення якої є конкретне значення (рядок, число, об'єкт).

Потім доцільно обговорити з учнями особливості опису в середовищі СУБД MS Access окремих елементів виразу. Розглянемо кожний з них:

Константа – це частина виразу, значення якого не змінюється, наприклад, True, False, Null. Літералом називають значення в явному представлені, наприклад, число; рядкове значення, яке береться в лапки; дата, яка береться в символи ( #). Функція повертає значення, яке є результатом розрахунків або виконання інших операцій. В середовищі СУБД визначено набір вбудованих функцій.

Оператор – це символ або слово, які вказують на виконання операції над одним або кількома елементами виразу. В MS Access розрізняють оператори різних типів: арифметичні, логічні, порівняння, злиття рядкових констант. В таблиці 6 відображено основні оператори кожного з типів.

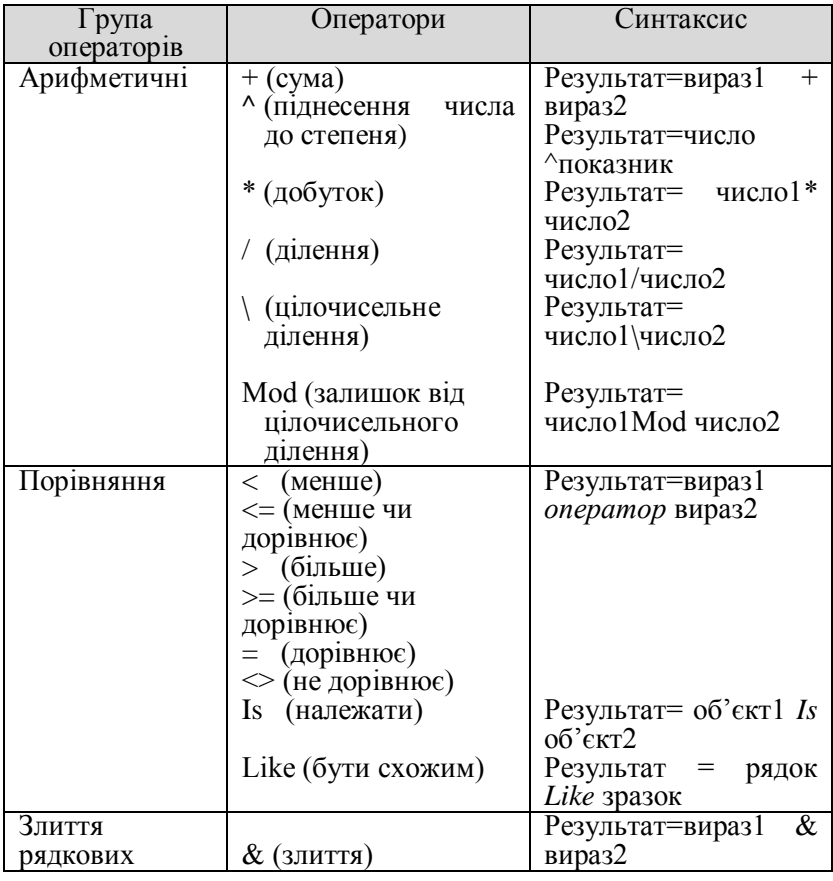

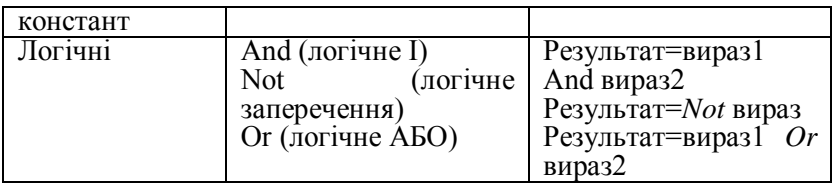

Ідентифікатори використовуються для посилання на об'єкти та їх властивості. До об'єктів БД відносяться таблиці, форми, запити, звіти, макроси і модулі. Кожний з них має своє стандартне ім'я, наприклад, Forms (форми), Reports (звіти), за яким об'єкти різних класів відрізняються між собою. Стандартні імена об'єктів змінювати не можна. Кожному новому конкретному об'єкту, що створюється в БД користувачем, надається для звернення до нього своє ім'я, яке у виразах береться в квадратні дужки, наприклад, [Учні], [Замовлення] тощо. Властивості об'єктів також мають стандартні імена.

Крім того в ідентифікаторах використовуються оператори ! і . (точка), які вказують на тип елемента, що розташований праворуч від нього. Оператор ! означає, що наступним за ним елементом є елемент, який визначається користувачем. Наприклад, за допомогою оператора ! визначається посилання на активну форму, на активний звіт або елемент управління у активній формі чи звіті. До елементів управління відносяться поле, надпис, група, перемикач, прапорець, поле із списком, кнопка та ін.

Оператор . (точка) вказує на посилання на властивості форм, звітів і елементів управління. В таблиці 7 наведено приклади ідентифікаторів, які використовуються у виразах:

Таблиця 7

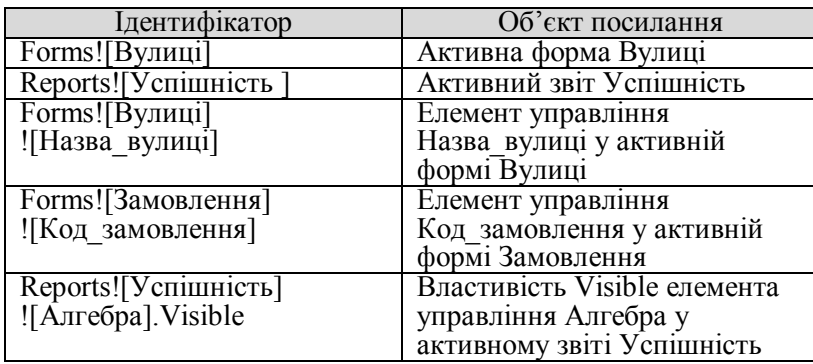

Існують ідентифікатори двох видів: повні і неповні. Повний ідентифікатор завжди однозначно визначає один той самий об'єкт в активній БД незалежно від контексту. Неповний ідентифікатор може залежно від контексту визначати посилання на різні об'єкти БД.

При створенні виразів необхідно об'єднати ідентифікатори, значення і оператори так, щоб вони дозволяли одержати певний результат. За допомогою виразів виконуються як прості арифметичні дії, наприклад, додавання чисел (1+1), так і складні операції з даними, які зберігаються в таблицях БД.

Далі доцільно разом з учнями розглянути приклади різних виразів та проаналізувати окремі їх елементи (табл.8).

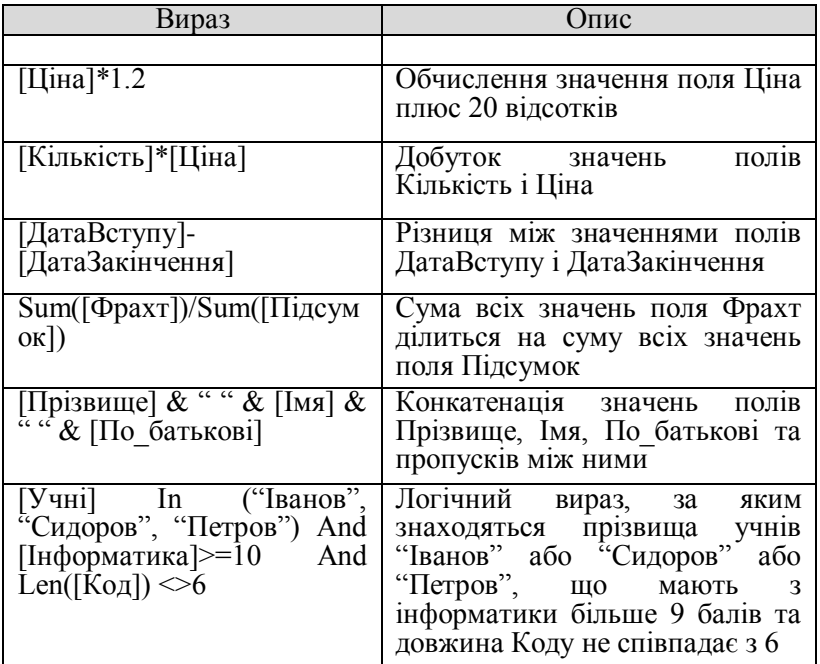

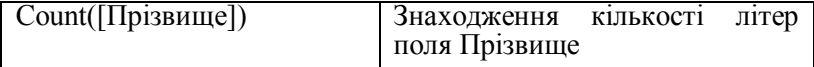

Користувач має можливість створювати вираз за допомогою побудувача виразів або самостійно створювати вирази, комбінуючи компоненти виразів.

Для виклику Побудувача виразів слід скористатися кнопкою <u>Ю</u> там, де необхідно ввести вираз, наприклад, в рядках Поле або Умова добору у вікні конструктора запитів. За допомогою Побудувача на екран виводиться список виразів, що часто використовуються (рис. 4), із якого можна вибрати:

- стандартні операції;
- імена полів існуючих таблиць, запитів, форм, звітів;
- вбудовані функції;
- константи;
- загальні вирази тошо.

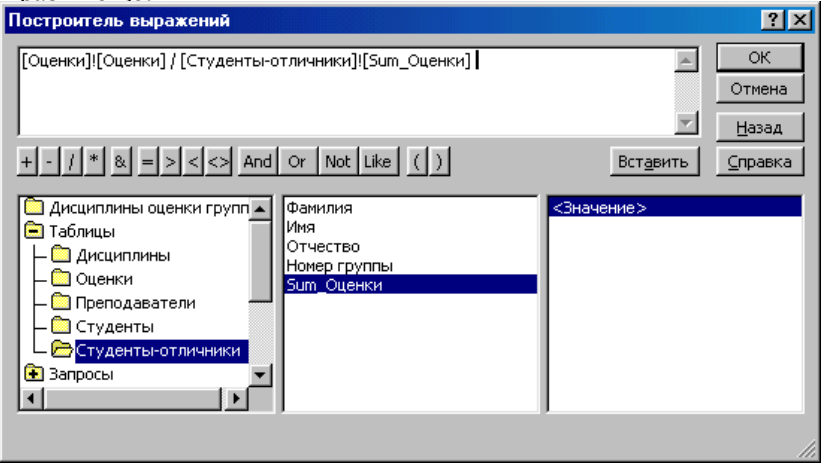

## Рис.4.

Доцільно познайомити учнів з алгоритмом створення виразів за допомогою побудувача виразів, на конкретних прикладах продемонструвати призначення кожного поля у вікні побудувача виразів (Рис. 4).

Результат обчислення виразу виводиться до поля, яке називають *обчислюваним*. Це поле, на відміну від звичайних полів запиту чи іншого об'єкту БД, не використовується для збереження даних. Результати обчислень, які виводяться в окремому обчислюваному полі, не запам'ятовуються в базовій таблиці. Його значення обраховується знову при кожній зміні даних у виразі.

Обчислюване поле створюється за допомогою виразу, який вводиться до порожньої клітини Поле в бланку запиту. Якщо вираз містить ім'я поля, то воно береться в квадратні дужки.<br>
- Поле Шінаря

Правило створення обчислюваних полів можна записати наступним чином: <*ім'я нового поля*>:<*вираз*>. Наприклад,

*ПДВ:[Ціна]\*0,2*

*FI:[FAM]+" " + [IM]*

Кожному обчислюваному полю, як і будь-якому іншому, слід надати ім'я, що записується ліворуч від виразу через двокрапки. Якщо новому полю не надати власного імені, то за замовчуванням після натиснення клавіші *Enter* або переміщення курсора до іншої клітини цьому полю автоматично надається ім'я *Вираз N*, де *N* – ціле число, значення якого збільшується на одиницю для кожного нового поля, яке містить вираз в запиті. У запиті в режимі таблиці дане ім'я є заголовком стовпчика.<br>
Поле: Выражение1: [Ціна]\*5 Выражение2: [Ціна]\*5

*Вираз N* можна виділити і ввести замість нього більш змістовне ім'я, наприклад *НоваЦіна*, *Сума*.

Поле: Сума: [Кількість]\*[Ціна]

Далі доцільно розглянути з учнями приклади на створення обчислюваних полів:

**Приклад 4**. Створити запит на базі таблиці *Оцінки*, за яким номер класу, в якому учень навчається, збільшується на 1 для всіх учнів, крім тих, які закінчили 11 класів. Для відображення результатів обчислення створюється нове обчислюване поле з ім'ям *Новий\_клас*.

Бланк запиту буде мати вигляд як на рис. 5

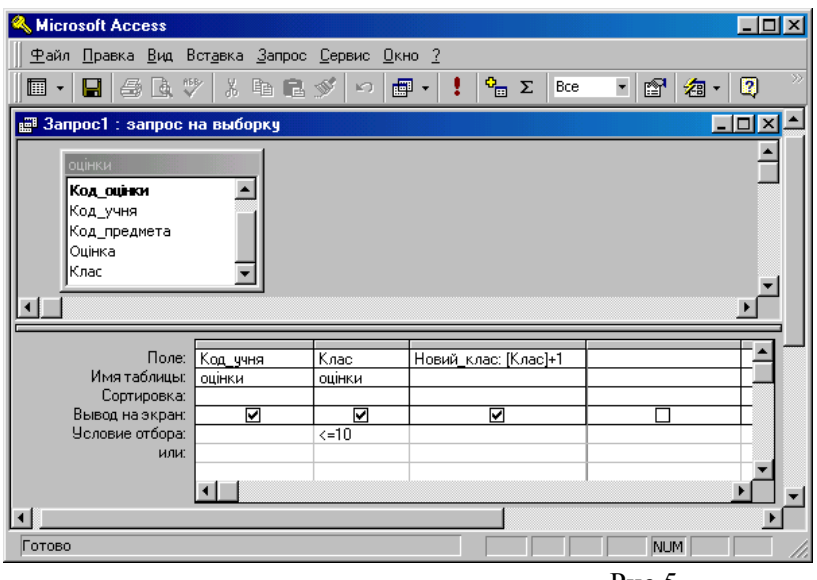

Рис.5.

**Приклад 5**. Створити запит на базі таблиці *Учні\_школи*, за яким створюється нове поле Звернення, що складається із прізвища та імені дітей. При цьому добираються до списку лише діти, що захоплюються футболом. Крім того, створюється ще одне нове обчислюване поле *Захоплення\_учнів*, до якого записується слово "захоплюється" та до нього дописується захоплення кожного у відповідному відмінку.

Бланк запиту буде мати вигляд як на рис. 6.

| Звернення: [Прізвище ]+" "+[Імя] | Закоплення учнів: "закоплюється "+[Закоплення]+"ом" |  |  |
|----------------------------------|-----------------------------------------------------|--|--|
|                                  |                                                     |  |  |
|                                  |                                                     |  |  |
| ⊽                                |                                                     |  |  |
|                                  |                                                     |  |  |
|                                  |                                                     |  |  |
|                                  |                                                     |  |  |
| Вывод на экран:                  | Человие отбора: [Захоплення]="футбол"               |  |  |

Результатом такого запиту повинні бути дані як на рис. 7.

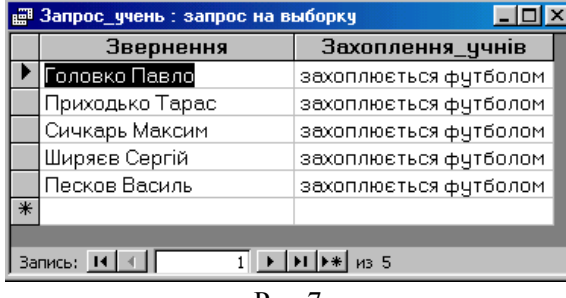

Рис.7.

**Приклад 6**. Створити запит на базі таблиці Учні\_школи, за яким добираються з таблиці прізвища всіх хлопчиків та перед прізвищем хлопчика дописується слово "учень", а після прізвища – перша літера імені дитини.

Бланк запиту буде мати вигляд як на рис. 8.

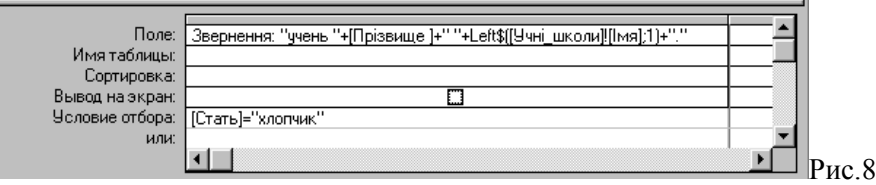

Після виконання запиту на екрані буде відображено (рис.9).

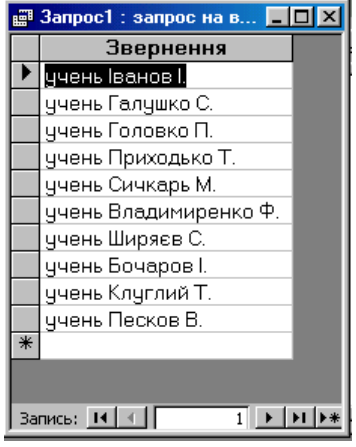

Рис.9

Потім доцільно ознайомити учнів з прикладами використання виразів для уточнення групових операцій добору та створення при цьому обчислюваного поля в запиті.

При виконанні операції групування замість функцій можна використовувати параметр *Вираз* (рис.10 ).

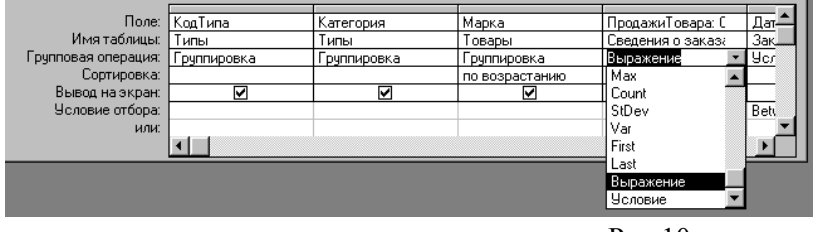

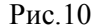

При цьому можна створювати обчислюване поле, значення якого обчислюється за виразом, що записується в клітині Поле бланку запиту (рис.10). Для зручності редагування чи перегляду виразів користувачеві можна скористатися клавішами *Shift+F2* для виклику на екран поля введення.

**Приклад 7**. У базі даних *Борей* на основі таблиць *Типи*, *Товари*, *Відомості про замовлення* одержати інформацію від користувача про суму продаж товарів кожної окремої марки окремих категорій, замовлення на які були оформлені в 1995 році.

При побудові цього запиту до бланку слід із таблиць *Типи, Товари, Відомості про замовлення* вибрати поля, які міститимуться у запиту та за якими виконуватиметься групування (спочатку товари групуються за однаковою категорією, а потім – за однаковою маркою в кожній категорії). Для так згрупованих товарів до таблиці запиту додається поле з новим іменем *ПродажТоварів*, значення якого обчислюється як сума по полю *Відпускна ціна* таблиці *Відомості про замовлення* (рис. 11). При цьому вибираються до обчислень не всі дані, а лише товари, дата замовлення яких була оформлена в 1995 р., що відображається у полі Умова бланку запиту (Between #01.01.95# And #31.12.95#).

|                     | Поле: Категория 17 | Марка     | ПродажиТоваров: Sum(CCur([Заказано].[Цена]*[Количество]*(1-{Скидка])/10 | ДатаИсполнения       |  |
|---------------------|--------------------|-----------|-------------------------------------------------------------------------|----------------------|--|
| Имя таблицы:        | Типы               | Товары    |                                                                         | Заказы               |  |
| Групповая операция: | Группировк         | Группиров | Выражение                                                               | <b>Человие</b>       |  |
| Сортировка:         |                    |           |                                                                         |                      |  |
| Вывод на экран:     | м                  | ⊽         | v                                                                       |                      |  |
| Условие отбора:     |                    |           |                                                                         | Between #01.01.95# A |  |
| или:                |                    |           |                                                                         |                      |  |
|                     |                    |           |                                                                         |                      |  |
|                     |                    |           |                                                                         |                      |  |

Рис.11

Результат виконання запиту відображено на рис. 12.

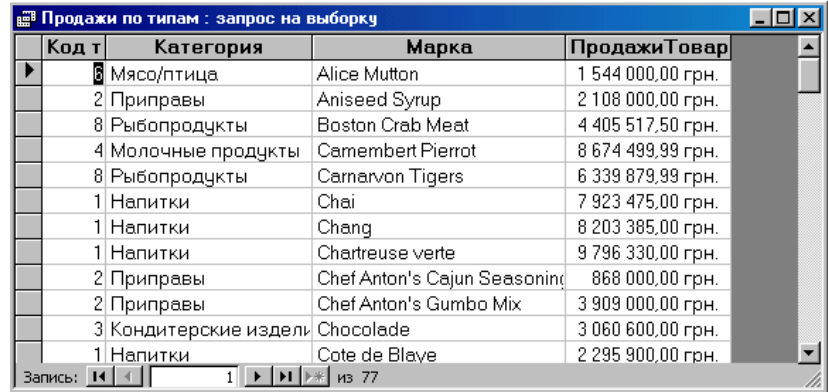